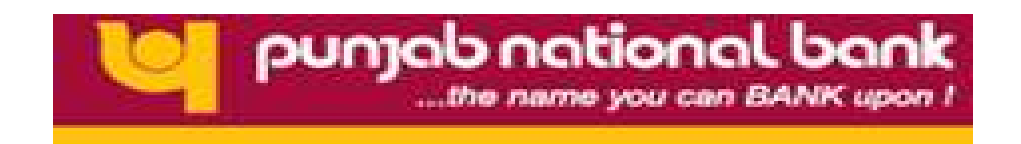

## STEPS FOR ONLINE REGISTRATION FOR INTERNET BANKING SERVICE

## THROUGH INTERNET IN PUNJAB NATIONAL BANK

## BY THE A/C HOLDER HAVING ATM / DEBIT CARD

- 1. Visit http://netpnb.com & click on "Register here" button caption, given below login button.
- 2. Go to the end of page & click on "Agree" button.
- 3. Enter your a/c no and Date of birth or PAN card no. & choose type of facility "View & Transaction " Now, click "Submit" button.
- 4. Click on "Generate OTP" button.
- 4 (a) SMS of One Time Password(OTP) will be received on your registered mobile .
- 4 (b) Now fill OTP received as SMS in your Mobile into "Enter generated OTP" box. Now, click "Submit OTP" button.
- 5. Enter your Debit/ATM card no. and Debit/ATM card PIN in respective boxes Now, click on "Submit" button.
- 6. Enter your login password of your choice of minimum 08 characters consisting minimum 01 special character (like \*or # or  $\omega$ ) and then re enter same login password.
- 6 (a) In the same way Enter your transaction password (different from Login Password) of your choice of 08 characters consisting minimum 01 special character (like \*or # or  $\omega$ ) and then re enter same transaction password.

Now click on "Register" button.

 $7.$  System will display the process completion message & your IBS facility will be activated with in 24-48 Hrs of successful registration.